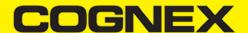

# InTouch Machine Edition (v2.5.x)

#### Introduction

In this wiki pages we will explain how to use our cmbSDK trough cordova plugin as custom widget in ITME project

# **Getting Started**

Open ITME Studio and create new project

Successfully Deployed

Version 1.0.0 has been created.

Open the active version of the application

Open the application's page in the SAP Cloud Platform cockpit

You can now register the application to SAP Fiori launchpad.

Register to SAP Fiori launchpad

Close

Set your project resolution

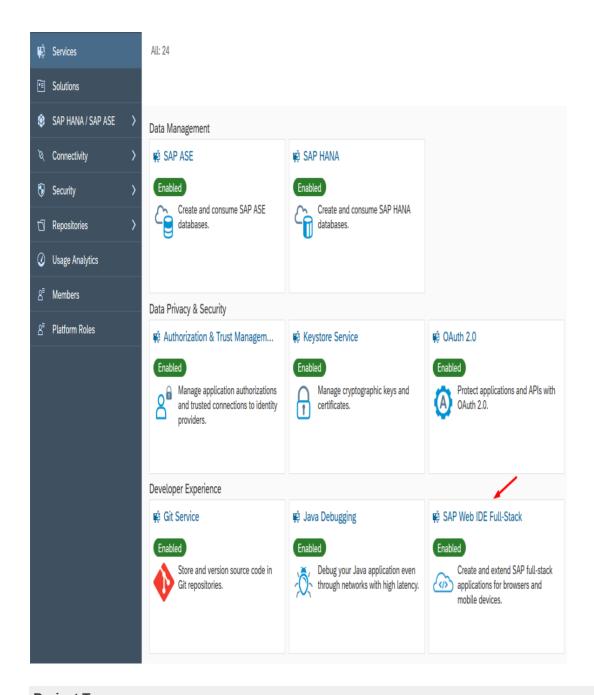

# **Project Tags**

Go in Global section of Project Explorer, open Project Tags -> Datasheet View and insert project tags that we will use. We will explain every tag later in this section

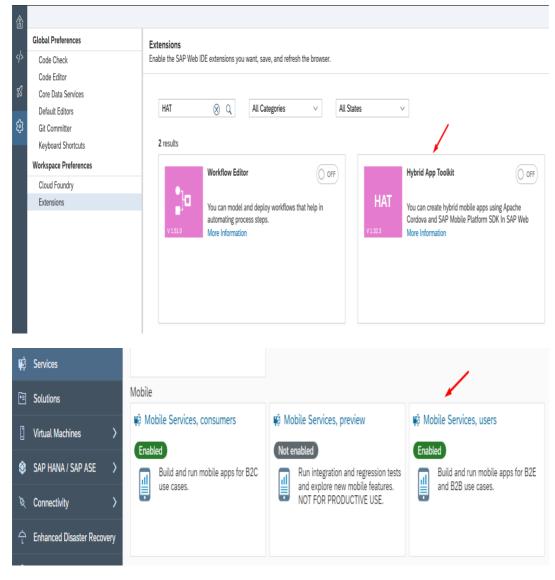

All tags are local and change to the tag value affects only the station on which the change was made.

# **Barcode Widget**

How this widget is working? There is trigger properties that call api methods from cordova plugin. There is output properties where we return results from api methods and there is events like callback functions that are called when api method is executed. On this <u>link</u> you can read about every property and <u>here</u> about events.

### **Project screens**

Go back in Graphics section, right click on Screens category and click Insert

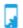

Service: SAP Fiori Mobile - Overview

Enabled

# Service Description

The mobile service for SAP Fiori is an end-to-end solution designed to a mobile users. Use the build/packaging service to transform web content manage the app lifecycle, runtime services to support enterprise app services to provide insights into adoption, usage, and app performance

# Take Action

Configure Fiori Mobile

Configure Mobile Packager

Go to Admin Console

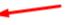

Go to Mobile Place

Set screen attributes and press  $\ensuremath{\mathsf{OK}}.$ 

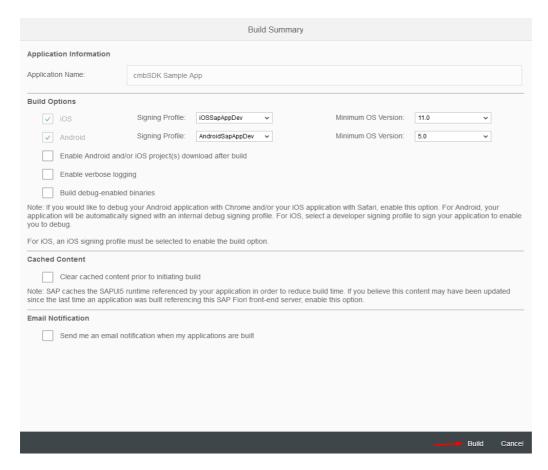

Design your header screen and name it as header.

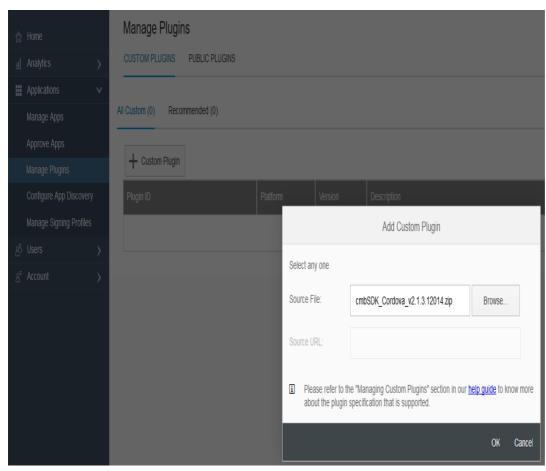

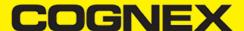

Here we have header text, label where we will show reader device battery level and smart message object that show current reader device connection status.

In header screen we will add our barcodeReader custom widget.

Click on Custom Widget icon

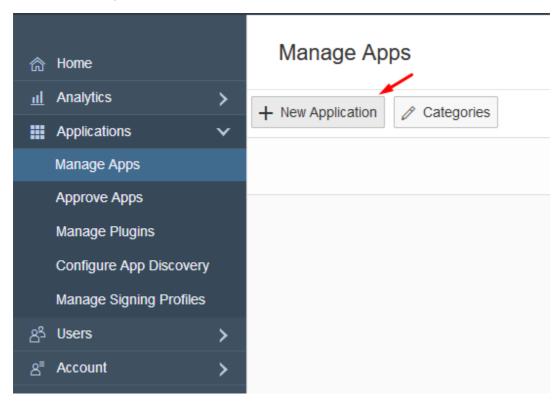

Click import and find your barcodeReader.cwp file. barcodeReader should be shown as available widget. Select it and click OK.

Apps home / Add new application

# Select Your Fiori Server

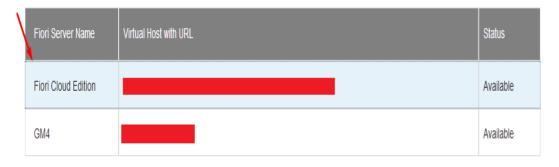

Previous Next Cancel

barcodeReader custom widget is added in header screen

Open barcodeReader properties and go in widget members

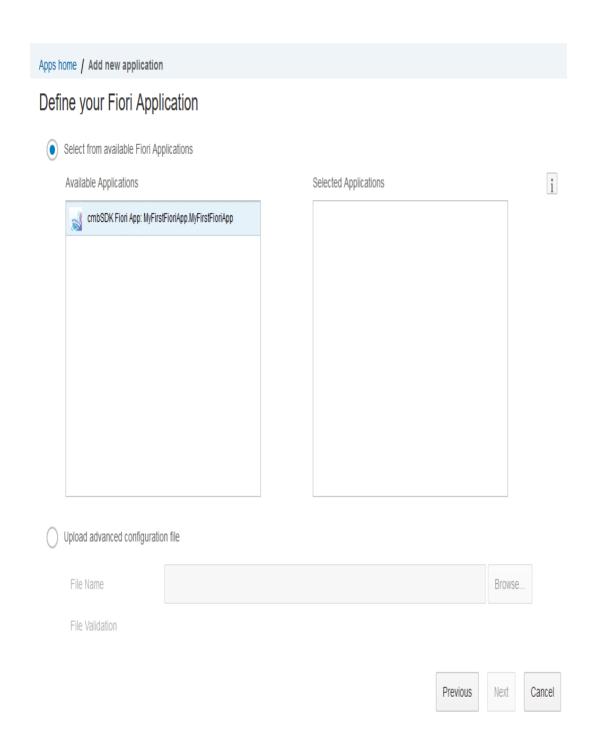

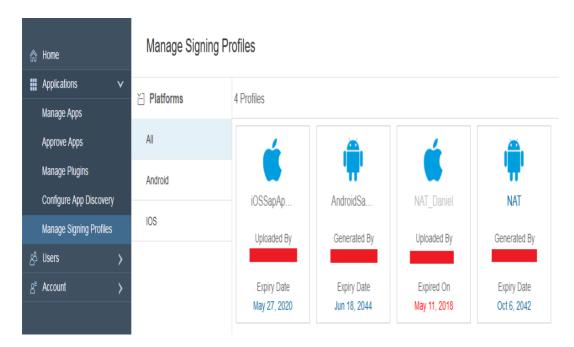

Map properties from custom widget with project tags and set action Set+Get and set script that you want to execute in callback events.

Then open header screen script and call setPreviewContainerPositionAndSizeEventTrigger and loadScanner methods when header screen is opened. Also open another screen (main) while this one is opening.

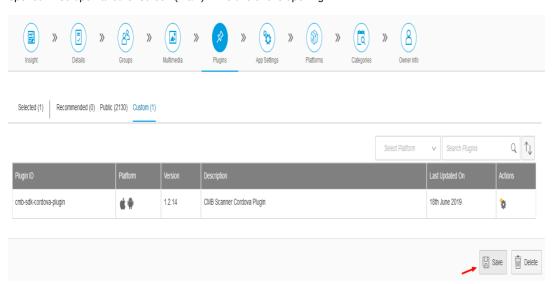

Now create another screen and name it main.

# **Build Your Fiori Application**

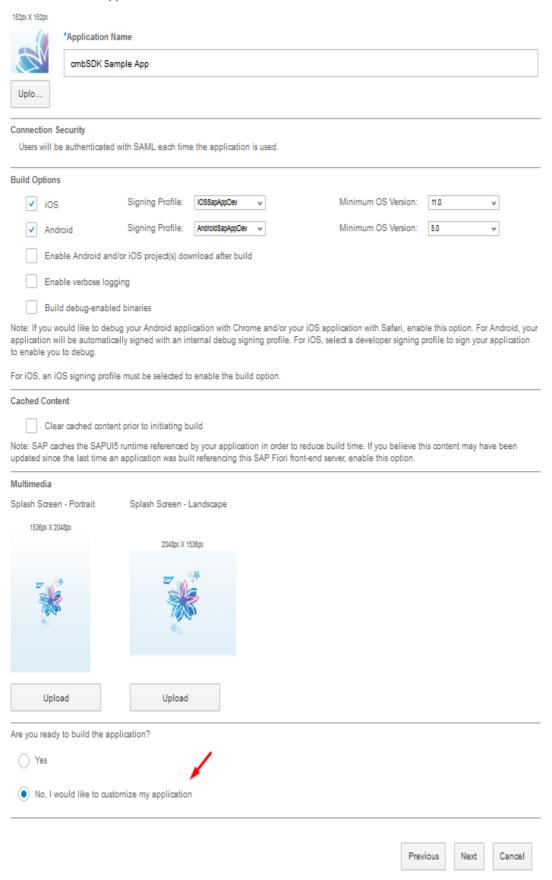

In this screen we have rectangle where we display scanned results, button to start/stop scanning and button to clear displayed results.

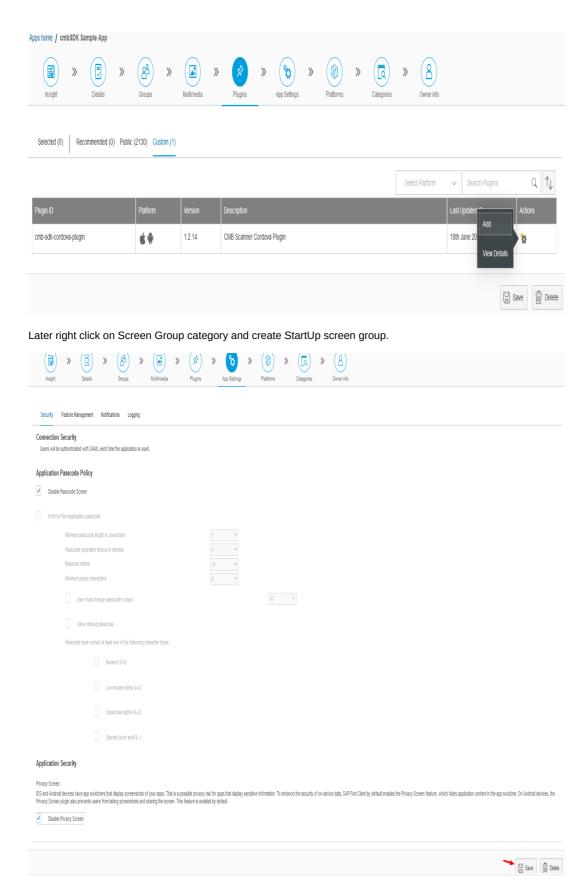

Open Project properties and set this group as Startup screen.

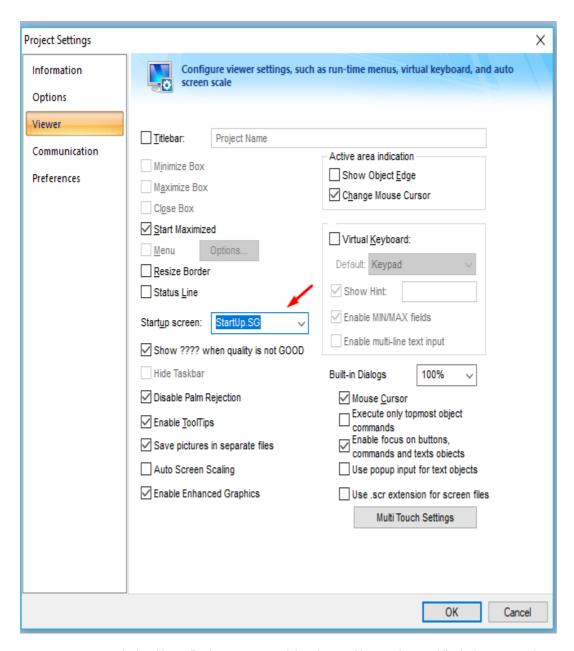

Because we want to deploy this application as HTML web interface and interact from mobile devices we need to open Mobile Access menu at least ones and save changes on close. Also, for better communication with custom widget, set Process Values at minimum value which is 100.

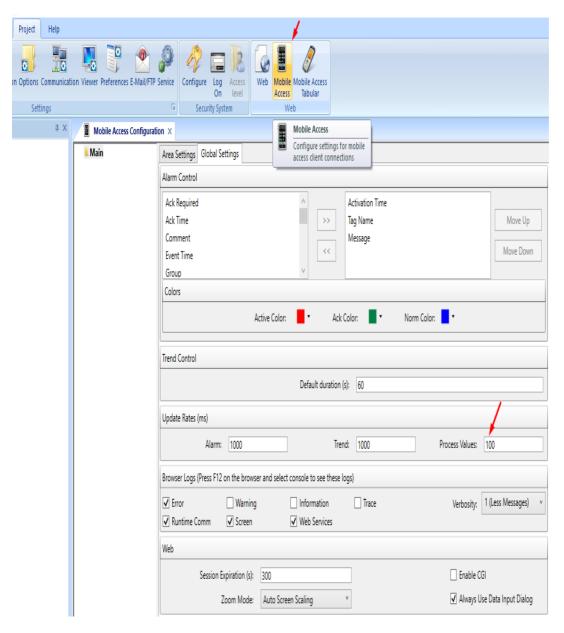

When we finish with our screens and configurations Verify project.

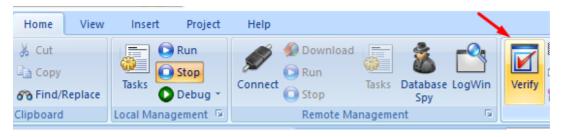

and Save all screens as HTML for web access

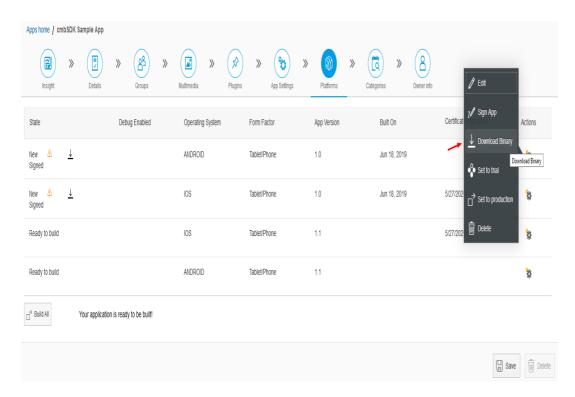

With all these steps we finished our ITME project.

# Server configuration

Navigate to your ITME web application physical path. If you use local IIS server usually this path is C:\inetpub\wwwroot\ITME81 and copy barcodeReaderServerFiles that you've download.

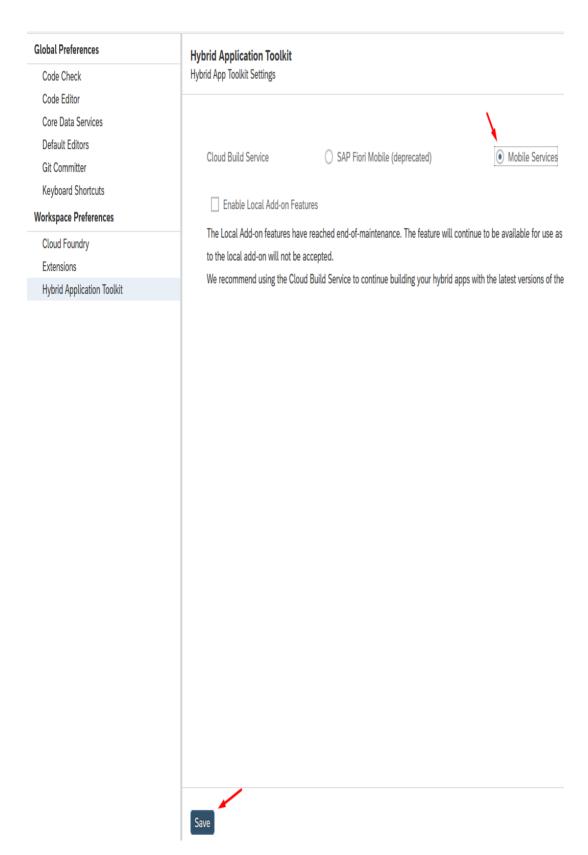

These cordova files that will be hosted on server will help us to use native features trough custom widgets. Later open index.html and reference these scripts:

#### Select Cordova Plugins

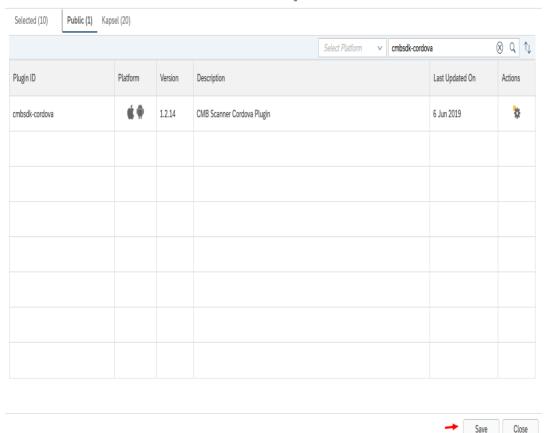

When we navigate to server URL we add platform that we are using as attribute in query string.

With barcodeReader.js we check this attribute to know which cordova files to load (iOS or android).

Now open IIS manager right click on your ITME81 application and click Add Virtual Directory:

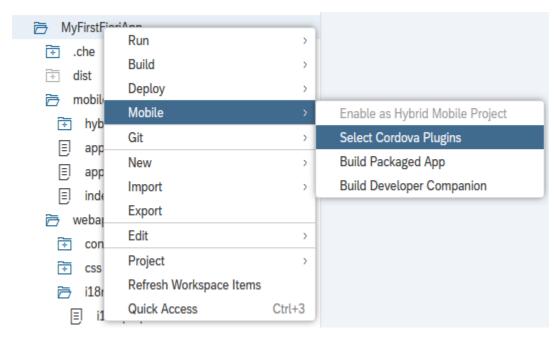

Set "CustomWidget" as Alias and as physical pat set path to your ITME project (C:\Users\Marko\Documents\InTouch Machine Edition v8.1 Projects\cmbSdkSample in our case)

Be sure that you make connection with user that have authorization to selected path.

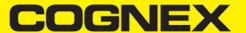

## **Cognex Wrapper Application**

Run Cognex Wrapper Application on your mobile device. In Server URL input box insert your server URL and in query string send screen and guestuser attributes. Click Navigate button and you will be redirected to your server URL (http://192.168.1.103/ITME81? screen=header&guestuser=1 in our case). When you click Navigate button application automatically add platform in query string as attribute.

Note that you must to run your ITME project before you navigate to server URL from Cognex Wrapper App.

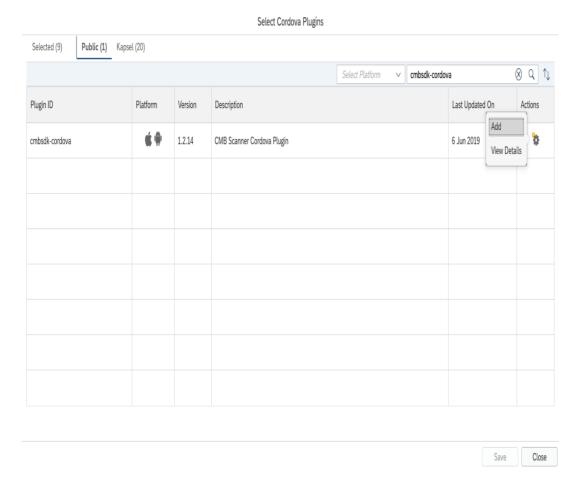

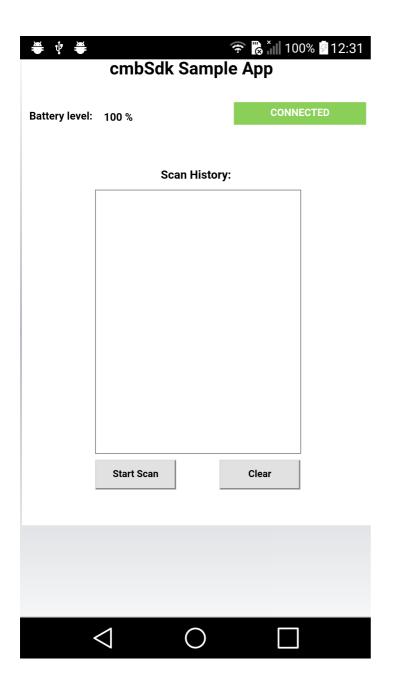

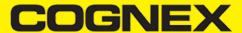

| No SIM ❤ 12:13  cmbSdk Sa                                                                                                |                                                                                                    |
|----------------------------------------------------------------------------------------------------|----------------------------------------------------------------------------------------------------|
| Battery level: 34 %                                                                                                    | CONNECTED                                                                                                    |
| Scan H                                                                                                    | itory:                                                                                                    |
| www.manate                                                                                                    | /orks.com                                                                                                    |
| Start Scan                                                                                                    | Clear                                                                                                    |
| <b>Barcode Widget Properties</b>                                                                                         |                                                                                                    |
| loadScannerEventTrigger                                                                                                  |                                                                                                    |
| \$loadScannerEventTrigger = "loadS                                                                                       | unner(deviceType,sdk_key)"                                                                                                    |
| Has two input parameters. First one sl<br>scanning. Second input parameter is s<br>barcodes. Otherwise we will have aste | deviceType,sdk_key) method which is the first thing we need to do to in order to use reader device uld be 0 if we want to use MX Device to perform scanning or 1 if we will use Mobile Device for k_key which is optional. We need to set our sdk license key only if we use Mobile Device for scanning sks in barcode reader result.  ScannerOutputData property and loadScanner event is called as callback function |

Example:

```
'For MX Device
$loadScannerEventTrigger = "loadScanner(0)"
'For Mobile Device
$loadScannerEventTrigger = "loadScanner(1, SDK_KEY)"
```

# connectEventTrigger

\$connectEventTrigger = "connect()"

With this property we call connect() method to connect with our reader device and should be called after we load reader device.

Result from this event is returned in connectOutputData property and connect event is called as callback function.

#### **Example:**

\$connectEventTrigger = "connect()"

## disconnectEventTrigger

\$disconnectEventTrigger = "disconnect()"

With this property we call disconnect() method to release connection from reader device

Result from this event is returned in disconnectOutputData property and disconnect event is called as callback function.

#### Example:

\$disconnectEventTrigger = "disconnect()"

#### setPreviewContainerPositionAndSizeEventTrigger

\$setPreviewContainerPositionAndSizeEventTrigger = setPreviewContainerPositionAndSize(startPointX, startPointY, width, height)

With this property we call setPreviewContainerPositionAndSize(startPointX, startPointY, width, height) method which has 4 input parameters. startPointX, startPointX, width and height and they are measured in %.

This should be called before loadScanner method and we use it to place Mobile Device preview container.

## Example:

'Preview Container positioned on 0,0 (left,top) 100% right and 30% bottom. \$setPreviewContainerPositionAndSizeEventTrigger = "setPreviewContainerPositionAndSize(0,0,100,30)"

#### toggleScannerEventTrigger

\$toggleScannerEventTrigger = "toggleScanner()"

With this property we call toggleScanner() method to start/stop scanning process.

#### Example:

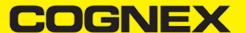

\$toggleScannerEventTrigger = "toggleScanner()"

## setSymbologyEnabledEventTrigger

\$setSymbologyEnabledEventTrigger = setSymbologyEnabled(p1, p2, p3..)

To enable/disable symbologies we use this property which trigger setSymbologyEnabled(p1, p2, p3..) method. As input parameters we set symbology and status. We can enable/disable one or more symbologies in one call.

List of symbols: UNKNOWN, DATAMATRIX, QR, C128, UPC-EAN, C11, C39, C93, I2O5, CODABAR, EAN-UCC, PHARMACODE, MAXICODE, PDF417, MICROPDF417, DATABAR, POSTNET, PLANET, 4STATE-JAP, 4STATE-AUS, 4STATE-UPU, 4STATE-IMB, VERICODE, RPC, MSI, AZTECCODE, DOTCODE, C25, C39-CONVERT-TO-C32, OCR, 4STATE-RMC.

Result from this event is returned in setSymbologyEnabledOutputData property and setSymbologyEnabled event is called as callback function.

#### **Example:**

\$setSymbologyEnabledEventTrigger = "setSymbologyEnabled(DataMatrix ON, C128 OFF)"

### setLightsOnEventTrigger

\$setLightsOnEventTrigger = "setLightsOn(p1)"

We can set light to be enabled/disabled by default when we start scanning with this property by triggering setLightsOn(p1) method. As input parameter we set ON if we want to enable and OFF if we want to disable light by default.

Result from this event is returned in setLightsOnOutputData property and setLightsOn event is called as callback function.

## Example:

\$setLightsOnEventTrigger = "setLightsOn(ON)"

## isLightsOnEventTrigger

\$isLightsOnEventTrigger = "isLightsOn()"

To check if light is enabled by default we trigger isLightsOn() method

Result from this event is returned in isLightsOnOutputData property and isLightsOn event is called as callback function.

#### Example:

sisLightsOnEventTrigger = "isLightsOn()"

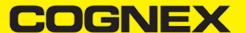

### sendCommandEventTrigger

\$sendCommandEventTrigger = "sendCommand (p1, p2, p3...)"

With this property we call sendCommand(p1, p2, p3...) method that executes DMC commands which are set as input parameters. We can set one or more dmc commands as input parameters.

Result from this event is returned in sendCommandOutputData property and sendCommand event is called as callback function

#### Example:

\$sendCommandEventTrigger = "sendCommand (GET BATTERY.CHARGE)"

### connection State Did Change Of Reader Callback Output Data

Integer property that represent current reader connection state. There is four state:

- 0 CONNECTION\_STATE\_DISCONNECTED
- 1 CONNECTION STATE CONNECTING
- 2 CONNECTION\_STATE\_CONNECTED
- 3 CONNECTION\_STATE\_DISCONNECTING

### resultCallbackOutputData

String property that contain last scanned result

### availabilityCallbackOutputData

Boolean property that is true if our reader device is available or false if reader device is unavailable

### activeStartScanningCallbackOutputData

Boolean property which will be true when scanning is active or false when scanning is stopped.

## **loadScannerOutputData**

When loadScanner method is executed it return success message or error message if reader device can't be loaded.

### connectOutputData

When connect method is executed it return true if connection is successful or error message if connection can't be completed

# disconnectOutputData

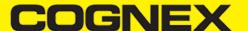

When disconnect method is executed it return success message or error message if there is problem while we execute this method

### isSymbologyEnabledOutputData

In this property we return result from isSymbologyEnabled method. Result will be ON if certain symbology is enabled, OFF if is disabled or error message if there is some error thrown while we execute this method. Since isSymbologyEnabled method can have more than one parameter we will return symbology status separated with ",". For example if we call \$isSymbologyEnabledEventTrigger = "isSymbologyEnabled(DataMatrix, C128)" result will be "ON,ON" if both symbologies are enabled.

Note that by default if we use Mobile Device there is no symbologies enabled.

### isLightsOnOutputData

Result from isLightsOn method that can be ON if light is enabled, OFF if is disabled or error message if something wrong happened while this command is executed

#### sendCommandOutputData

String property that represent result from sendCommand() method. If there is more than one DMC commands as input parameters result from every command will be separated with ",".

For example, if we call \$sendCommandEventTrigger = "sendCommand (GET BATTERY.CHARGE, GET LIGHT.INTERNAL-ENABLE)" result will be "50, OFF"

### setLightsOnOutputData

Result from setLightsOn method that can be ON if light is enabled, OFF if is disabled or error message if something wrong happened while this command is executed

### setSymbologyEnabledOutputData

In this property we return result from setSymbologyEnabled method. Result will be ON if certain symbology is enabled, OFF if is disabled or error message if there is some error thrown while we execute this method. Since setSymbologyEnabled method can have more than one parameter we will return symbology status separated with ",". For example if we call \$setSymbologyEnabledEventTrigger = "setSymbologyEnabled(DataMatrix, C128)" result will be "ON,ON" if both symbologies are enabled.

## **Barcode Widget Events**

## sendCommand

This callback event will be executed when sendCommand method is triggered and finished: \$sendCommandEventTrigger = "sendCommand(p1, p2, p3 ...)"

#### isLightsOn

This callback event will be executed when isLightsOn method is triggered and finished: \$isLightsOntEventTrigger = "isLightsOn()"

#### setLightsOn

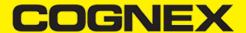

This callback event will be executed when setLightsOn method is triggered and finished: \$setLightsOnEventTrigger = "setLightsOn(p1)"

### isSymbologyEnabled

This callback event will be executed when is Symbology Enabled method is triggered and finished: sisSymbology Enabled Event Trigger = sisSymbology Enabled (p1,p2,p3,....)

### setSymbologyEnabled

This callback event will be executed when setSymbologyEnabled method is triggered and finished: setSymbologyEnabledTrigger = setSymbologyEnabled(p1,p2,p3,....)

#### disconnect

This callback event will be executed when disconnect method is triggered and finished: \$disconnectEventTrigger = "disconnect()"

#### connect

This callback event will be executed when connect method is triggered and finished: \$connectEventTrigger = "connect()"

### **loadScanner**

This callback event will be executed when loadScanner method is triggered and finished: \$loadScannerEventTrigger = "loadScanner(0)"

#### setActiveStartScanningCallback

'This callback event will be executed when toggleScanner method is triggered and finished: \$toggleScannerEventTrigger = "toggleScanner()"

### setAvailabilityCallback

This callback event will be executed when availability of MX Device is changed.

#### setResultCallback

When barcode is scanned this callback event will be executed

### set Connection State Did Change Of Reader Callback

This callback event will be executed when connection state of reader device is changed